# **DriftWatch User Guide**

FieldWatch® has redesigned and made some big improvements to the DriftWatch® Specialty Crop Site Registry. This website redesign includes new features to make DriftWatch easier to use and manage for producers and applicators. This document is intended to guide new and current users through the new website and point out some main features that will be useful.

## **Signing Up on the New DriftWatch**

Below is a screen shot of the homepage. This page essentially guides you to all other pages you might need. From this page you may go to a DriftWatch state, register as an applicator, producer, or beekeeper, and login as an existing user to manage your sites.

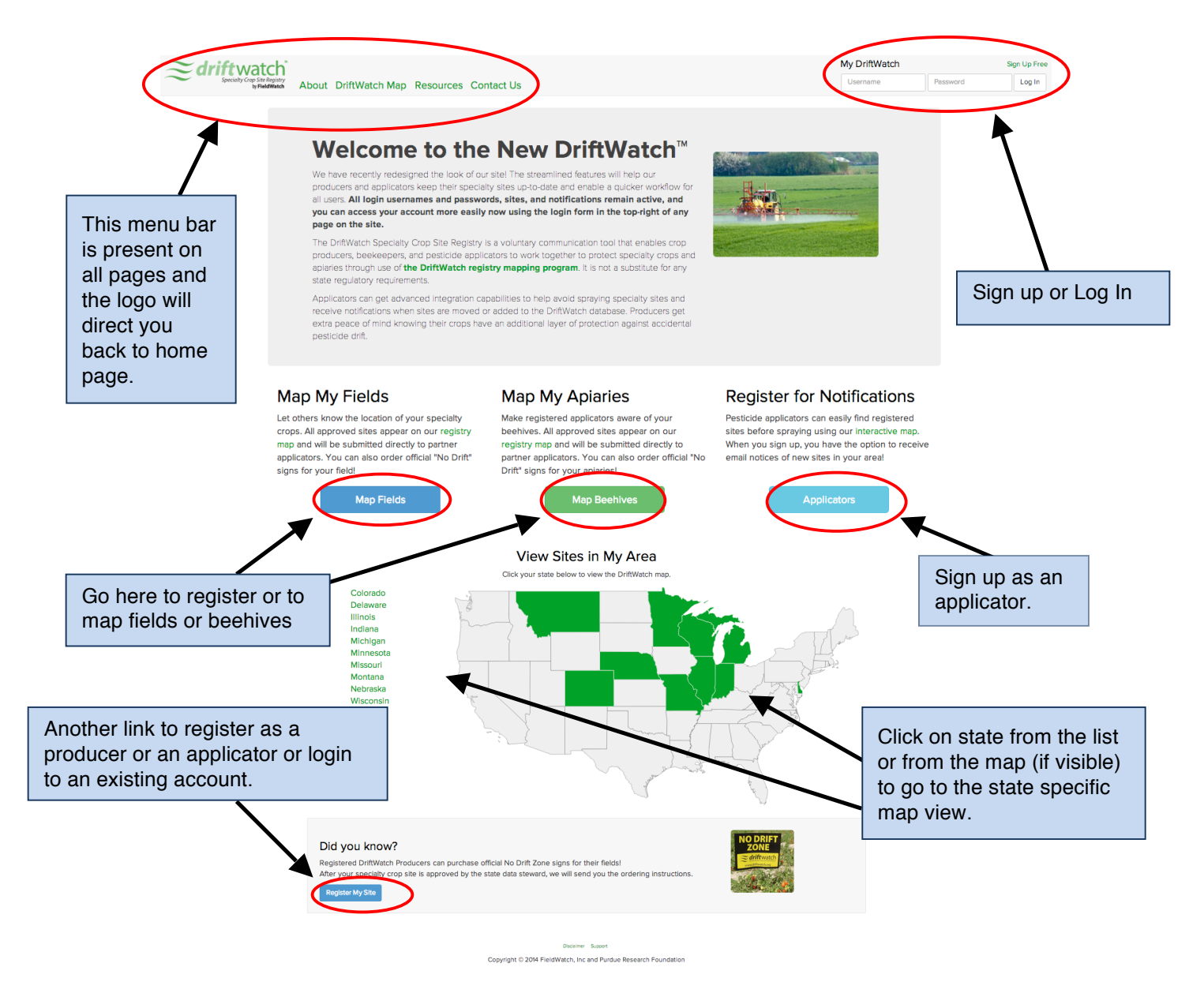

<sup>®</sup> *FieldWatch and DriftWatch are registered trademarks of FieldWatch, Inc and Purdue Research Foundation.*

## **Signing Up on the New DriftWatch**

By clicking on the options above for signing up, you will be directed to the login/signup page seen here.

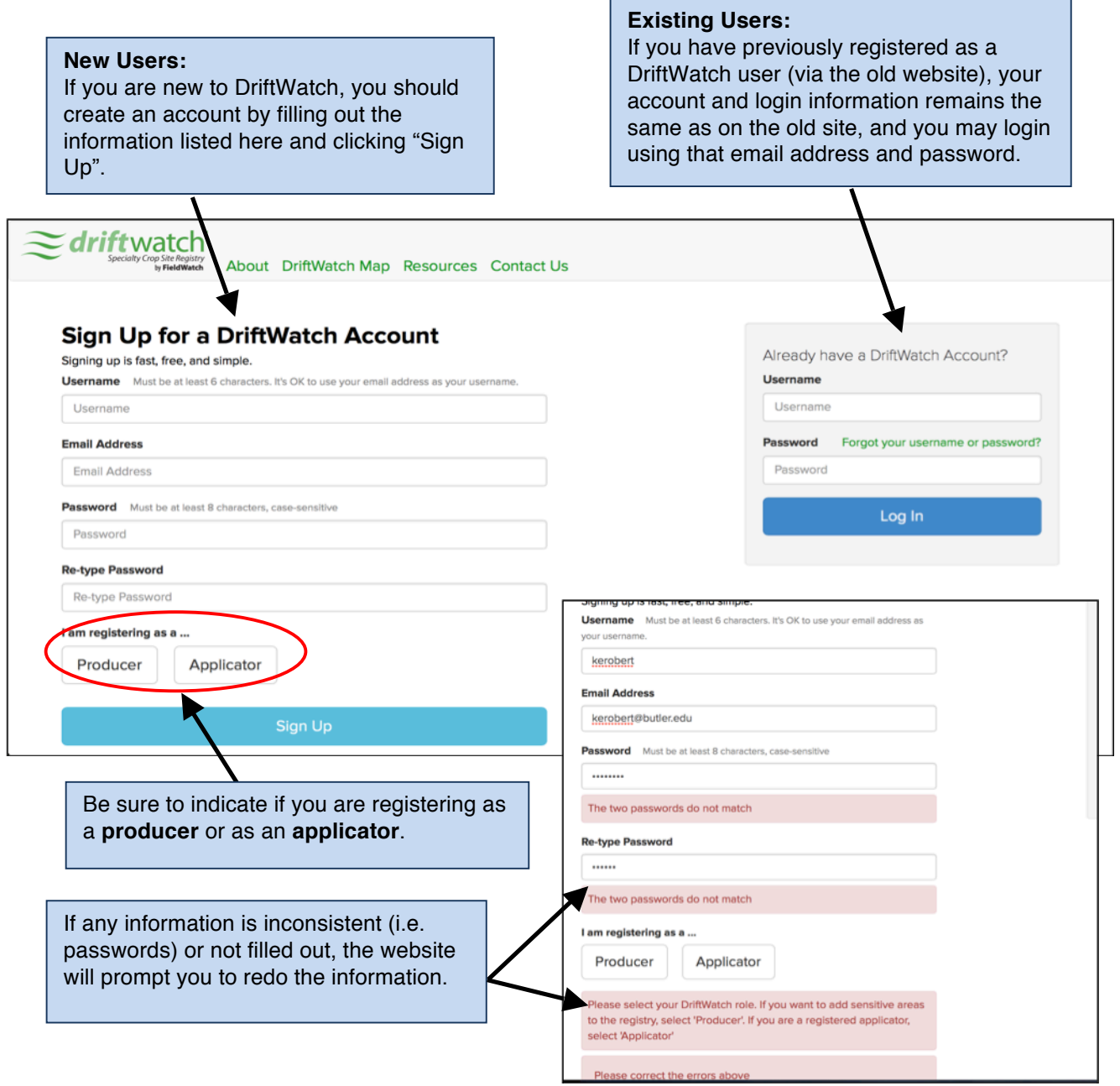

### **Signing Up on the New DriftWatch**

As a new user, you will then be prompted to fill out your contact information. In order to create your account, you must fill out the required information. Once done, click on the "Create Account" button at the bottom.

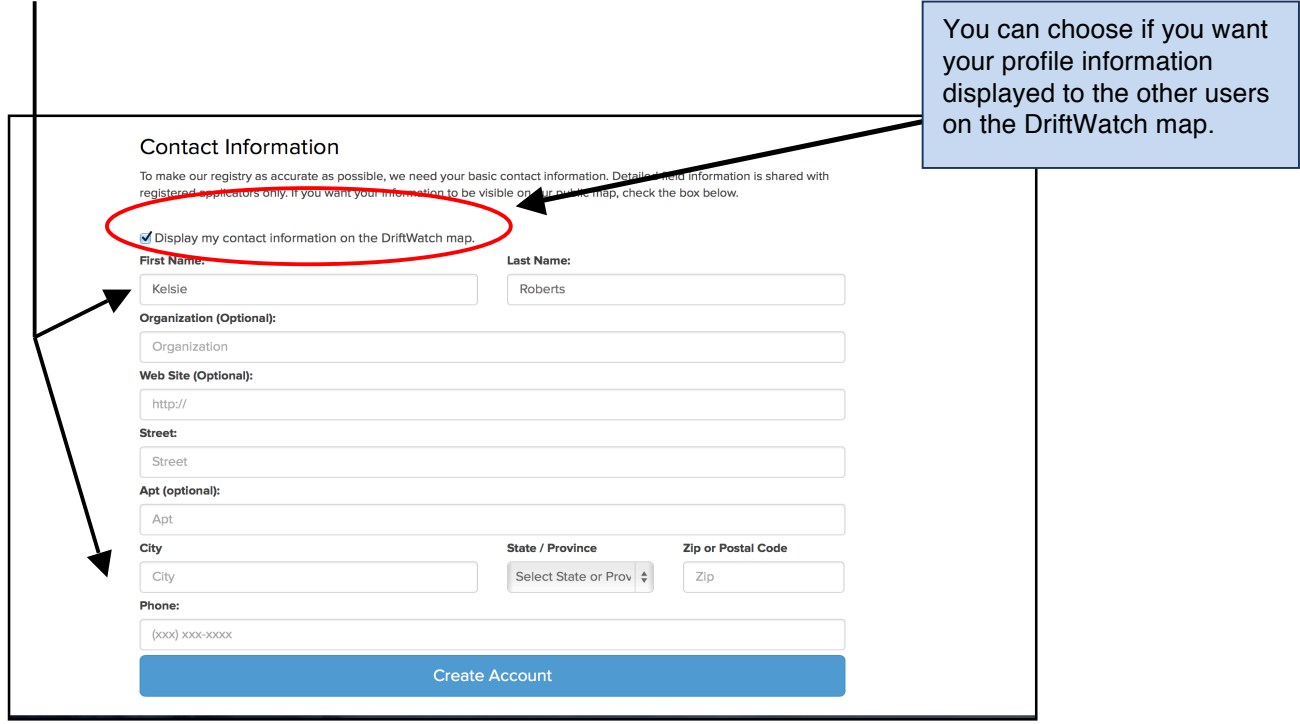

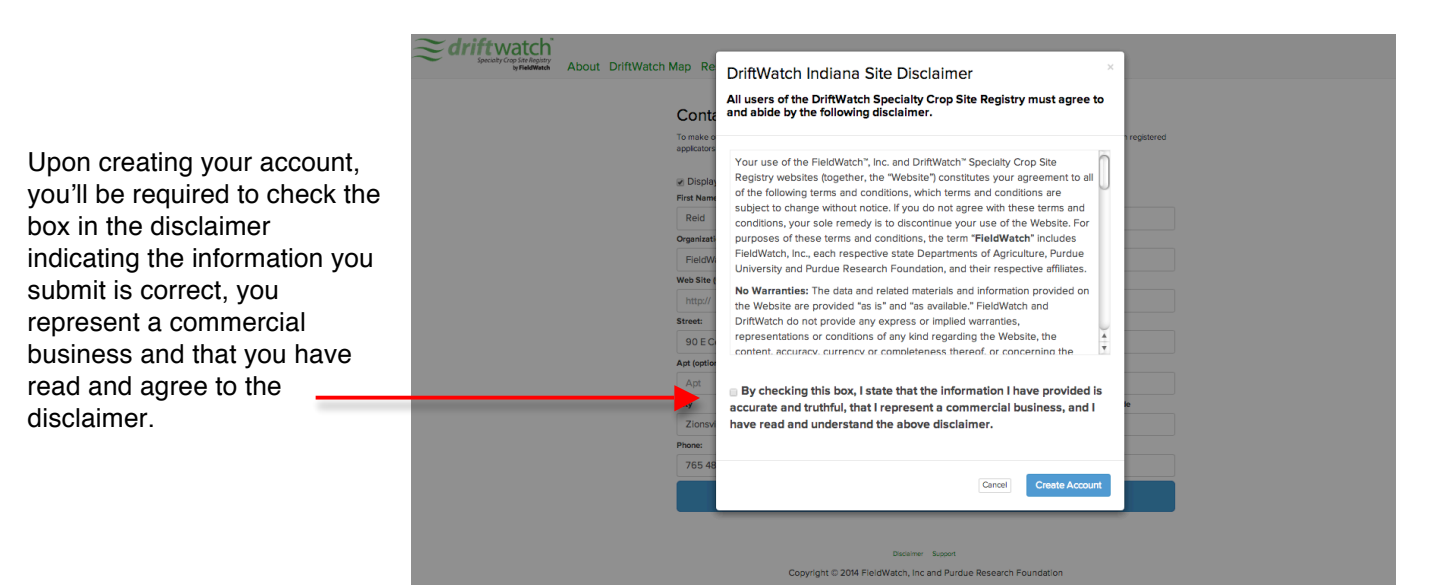

#### **Signing Up on the New DriftWatch**

After you create your account, you will see a confirmation box that your account was successfully created. As a security precaution, it also indicates that an email has been sent to you as a means of verifying the email address you have provided. Once done, you may begin mapping and registering your specific crop sites.

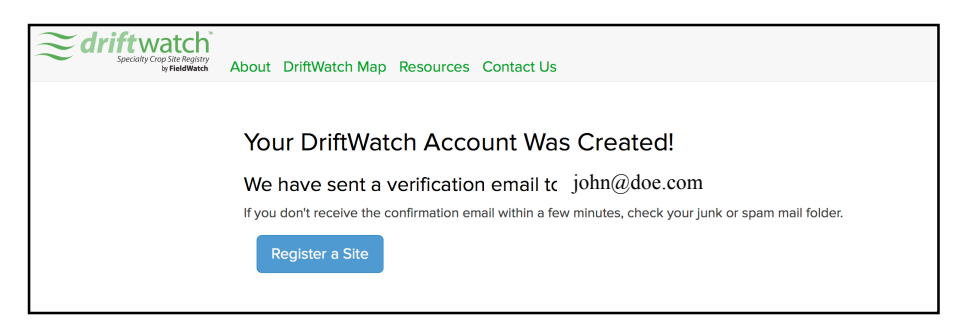

As mentioned above, you should receive an email similar to the one below after creating your account. In order to complete your account registration, you must access this email and click the link to complete the security check of your email address. This email won't reach Individuals who put in bogus emails or incorrect ones, so their inability to confirm their email will trigger further investigation.

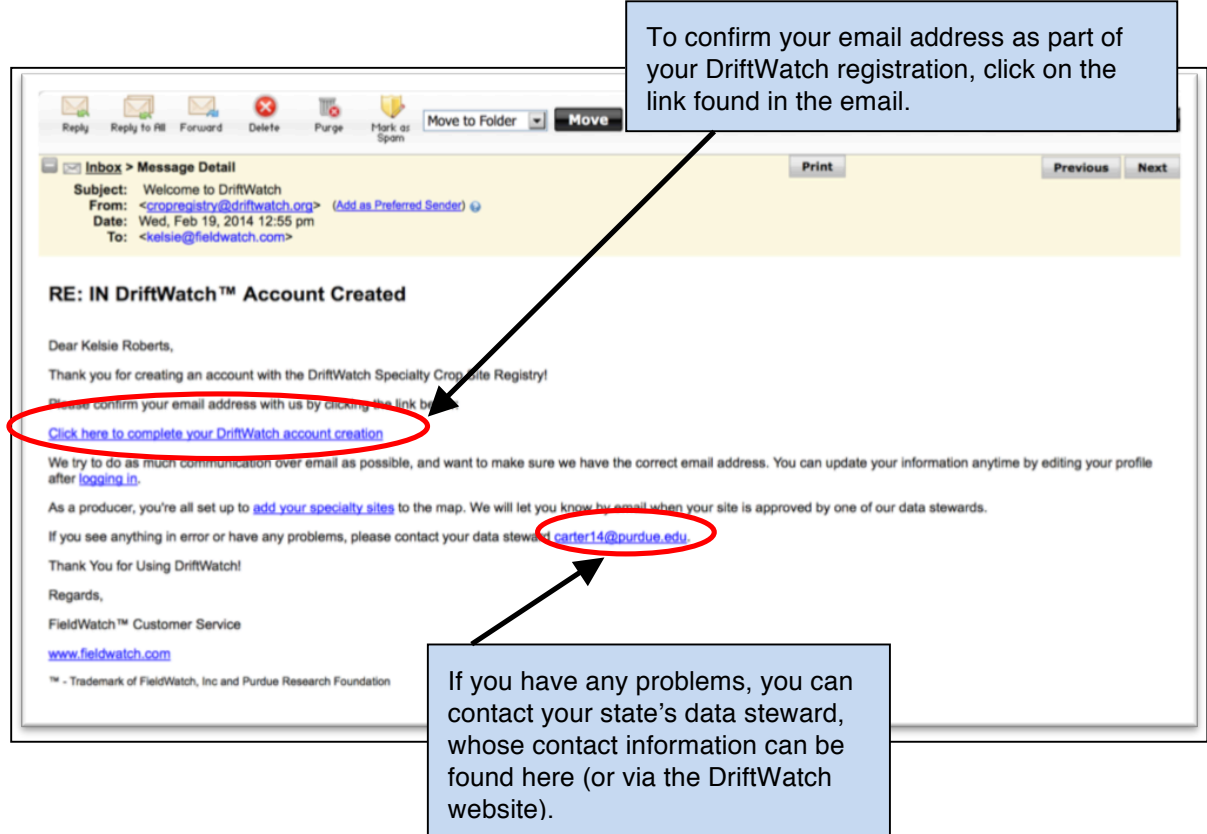

Upon clicking the link to confirm your email address, you will be directed to the page below, indicating that your email address has been confirmed.

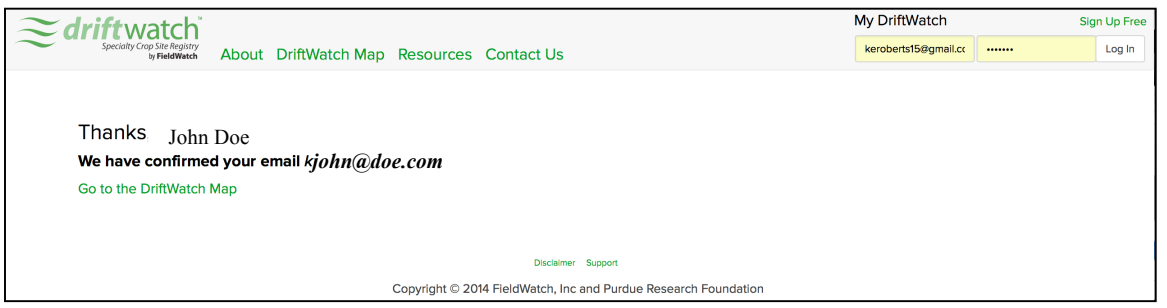

Once registered, you can come back to the website at any time and log in using your self-created user name and password. If you forget your username, you can use your email address.

If you forget your user password, click on the "Forgot your username or password?" Follow the instructions to receive an email with the password reset.

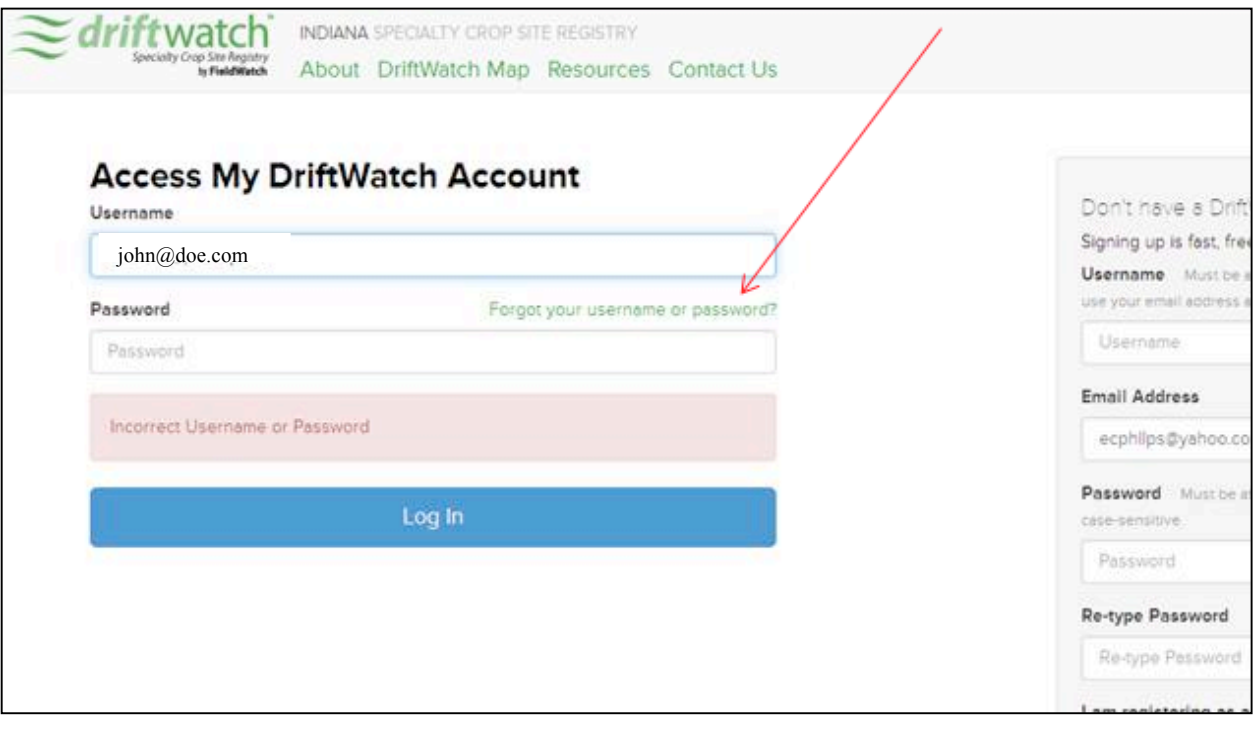